# Alibaba Cloud Certificates Service

**Product pricing**

**Issue: 20190425**

MORE THAN JUST CLOUD | C- Alibaba Cloud

### <span id="page-1-0"></span>Legal disclaimer

**Alibaba Cloud reminds you to carefully read and fully understand the terms and conditions of this legal disclaimer before you read or use this document. If you have read or used this document, it shall be deemed as your total acceptance of this legal disclaimer.**

- **1. You shall download and obtain this document from the Alibaba Cloud website or other Alibaba Cloud-authorized channels, and use this document for your own legal business activities only. The content of this document is considered confidential information of Alibaba Cloud. You shall strictly abide by the confidentiality obligations. No part of this document shall be disclosed or provided to any third party for use without the prior written consent of Alibaba Cloud.**
- **2. No part of this document shall be excerpted, translated, reproduced, transmitted, or disseminated by any organization, company, or individual in any form or by any means without the prior written consent of Alibaba Cloud.**
- **3. The content of this document may be changed due to product version upgrades , adjustments, or other reasons. Alibaba Cloud reserves the right to modify the content of this document without notice and the updated versions of this document will be occasionally released through Alibaba Cloud-authorized channels. You shall pay attention to the version changes of this document as they occur and download and obtain the most up-to-date version of this document from Alibaba Cloud-authorized channels.**
- **4. This document serves only as a reference guide for your use of Alibaba Cloud products and services. Alibaba Cloud provides the document in the context that Alibaba Cloud products and services are provided on an "as is", "with all faults " and "as available" basis. Alibaba Cloud makes every effort to provide relevant operational guidance based on existing technologies. However, Alibaba Cloud hereby makes a clear statement that it in no way guarantees the accuracy, integrity , applicability, and reliability of the content of this document, either explicitly or implicitly. Alibaba Cloud shall not bear any liability for any errors or financial losses incurred by any organizations, companies, or individuals arising from their download, use, or trust in this document. Alibaba Cloud shall not, under any circumstances, bear responsibility for any indirect, consequential, exemplary, incidental, special, or punitive damages, including lost profits arising from the use**

**or trust in this document, even if Alibaba Cloud has been notified of the possibility of such a loss.**

- **5. By law, all the content of the Alibaba Cloud website, including but not limited to works, products, images, archives, information, materials, website architecture, website graphic layout, and webpage design, are intellectual property of Alibaba Cloud and/or its affiliates. This intellectual property includes, but is not limited to, trademark rights, patent rights, copyrights, and trade secrets. No part of the Alibaba Cloud website, product programs, or content shall be used, modified , reproduced, publicly transmitted, changed, disseminated, distributed, or published without the prior written consent of Alibaba Cloud and/or its affiliates . The names owned by Alibaba Cloud shall not be used, published, or reproduced for marketing, advertising, promotion, or other purposes without the prior written consent of Alibaba Cloud. The names owned by Alibaba Cloud include, but are not limited to, "Alibaba Cloud", "Aliyun", "HiChina", and other brands of Alibaba Cloud and/or its affiliates, which appear separately or in combination, as well as the auxiliary signs and patterns of the preceding brands, or anything similar to the company names, trade names, trademarks, product or service names, domain names, patterns, logos, marks, signs, or special descriptions that third parties identify as Alibaba Cloud and/or its affiliates).**
- **6. Please contact Alibaba Cloud directly if you discover any errors in this document.**

# <span id="page-4-0"></span>Generic conventions

#### Table -1: Style conventions

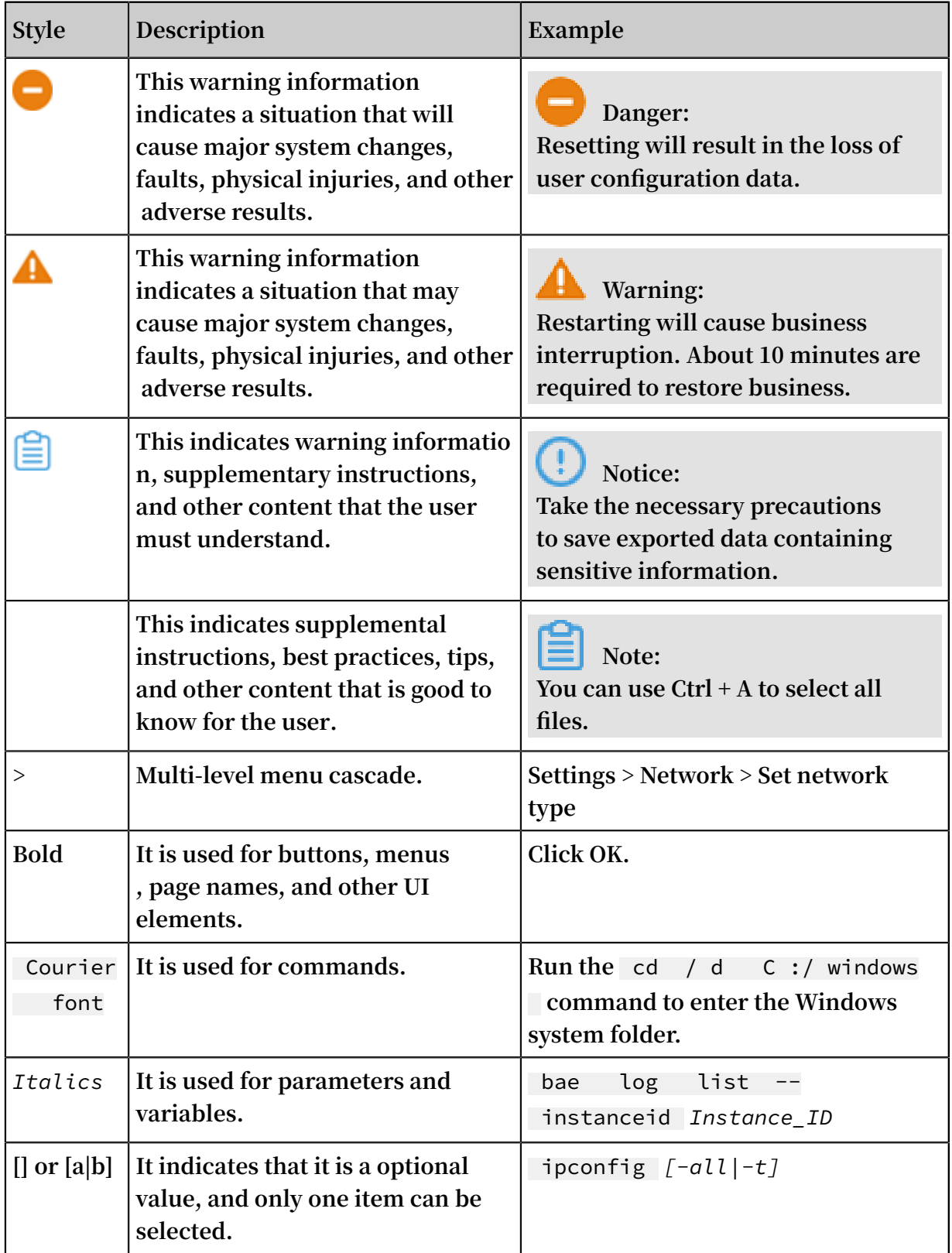

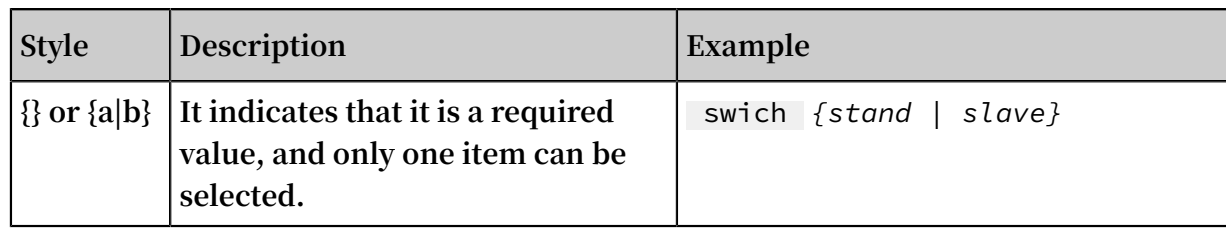

### Contents

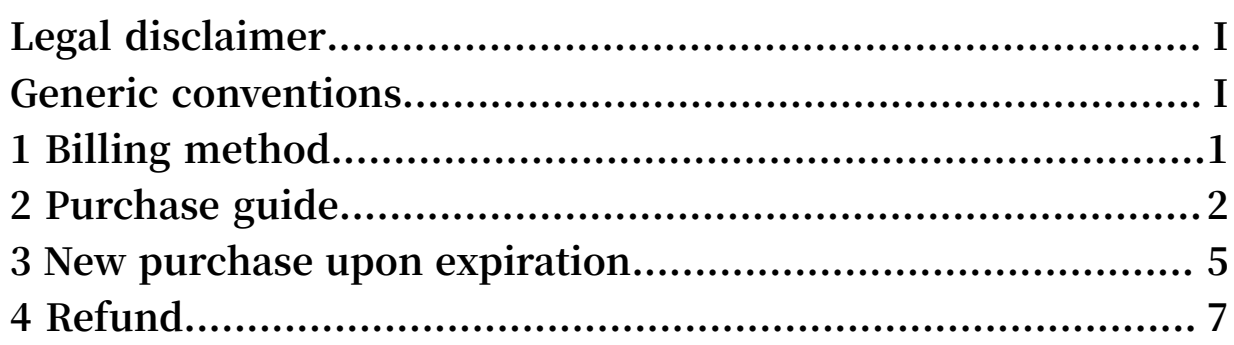

# <span id="page-8-0"></span>1 Billing method

**Alibaba Cloud provides a wide range of SSL digital certificate services.**

**Certificate pricing is CA-specific. Factors that affect certificate pricing include root certificate brand, certificate type, number of domains, number of wildcard domains, and the service duration.**

**For more information about the certificate pricing, see** *Detailed Pricing of [Certificate](https://common-buy-intl.aliyun.com/?commodityCode=cas_intl#/buy) [Services](https://common-buy-intl.aliyun.com/?commodityCode=cas_intl#/buy)***.**

# <span id="page-9-0"></span>2 Purchase guide

**After SSL certificate is paid, you are required to submit an application and pass review before you can apply the certificate to cloud product. You may visit SSL certificate console to purchase and apply for SSL certificate.**

#### **Context**

**To purchase digital certificates with Alibaba Cloud Certificates Service, follow these steps:**

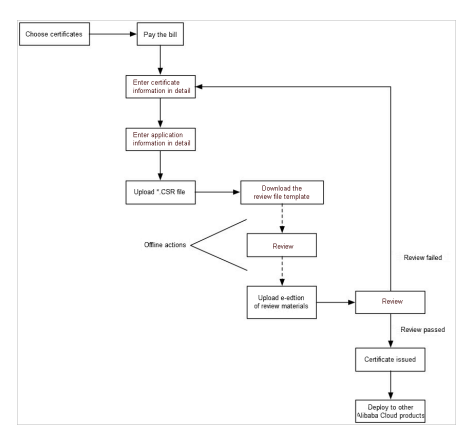

#### **Procedure**

**1. Log on to** *Alibaba Cloud [Certificates](https://common-buy-intl.aliyun.com/?commodityCode=cas_intl#/buy) Service purchase page***.**

#### **2. Select the Region, Category, Brand, Type of Domain, and the number of Domains to be added.**

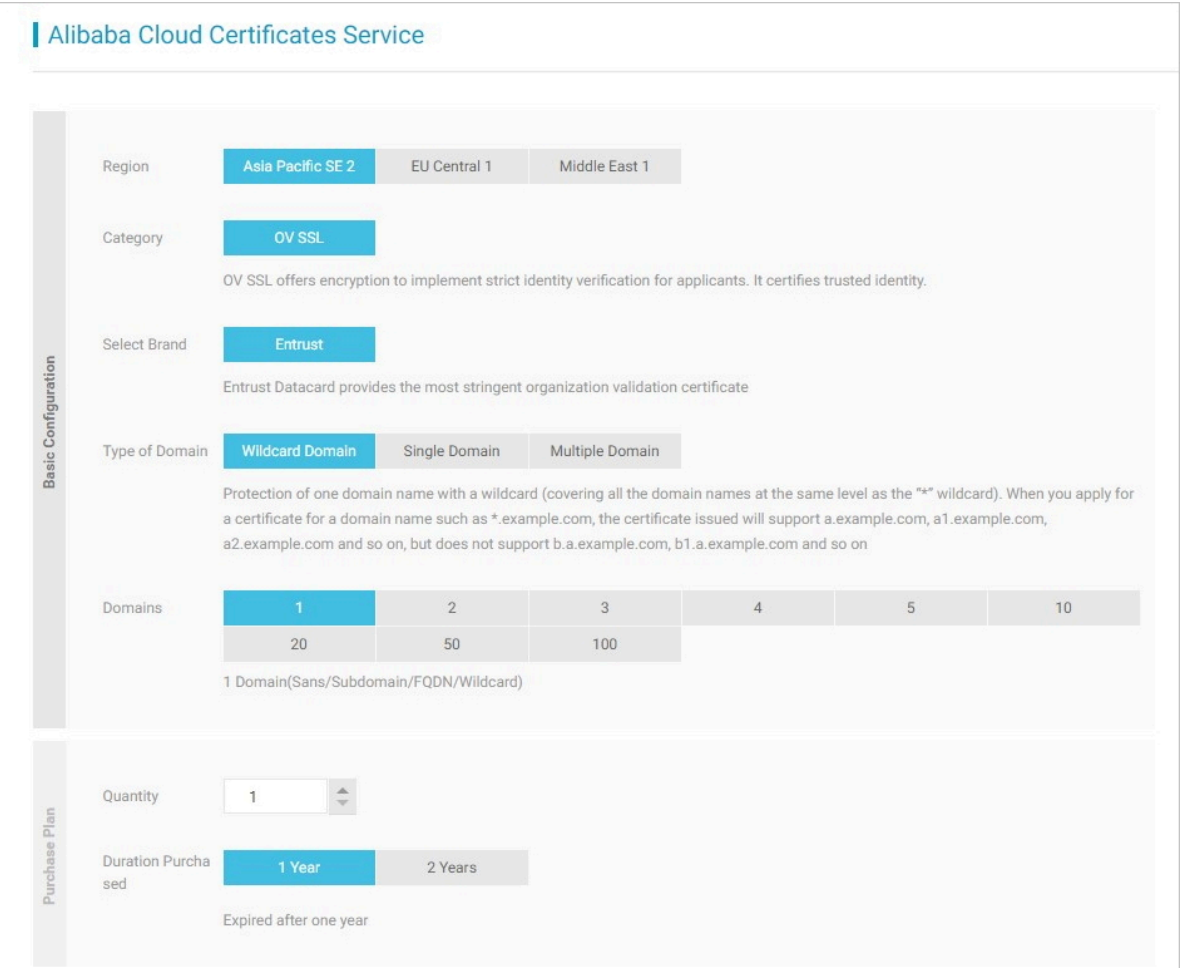

**For certificate brands and categories, please refer to** *SSL certificate configuration table*

- **3. Select the Quantity of the certificates.**
- **4. Select the Duration, that is, the validity of the certificate.**
- **5. Click Buy Now and complete the payment.**
- **6. In the** *Alibaba Cloud [Certificates](https://yundun.console.aliyun.com/?p=cas#/) Service console***, complete the certificate order information.**
	- **• Enter the information of the domains to add.**

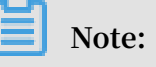

**The number and type of domains must be the same as those on the purchased certificate order.**

- **• Enter your application information.**
- **• Upload the certificate request file (CSR file).**
- **7. Download the review file template.**
- **8. Prepare the required review materials. and please refer to** *Apply for and validate certificates*
- **9. Upload electronic copies of the review materials and submit the application.**

### <span id="page-12-0"></span>3 New purchase upon expiration

**The validity period of an Alibaba Cloud SSL certificate is one or two years, depending on the type of the certificate. Once your SSL certificate expires, you need to purchase a new one.**

#### Payment

**Post-payment is not accepted. You must pay first to activate the service.**

**To request a fee-based certificate, you must select the certificate type, the number of domain names, and the certificate brand. Then, you must pay for the certificate, enter the details for the certificate, and submit it for review. If your account balance is insufficient to cover the cost of the certificate, the follow-up operations will fail, and you will be unable to use Alibaba Cloud SSL Certificates Service.**

New purchase upon expiration

**SSL certificates cannot be renewed, and can only be purchased. Before your certificate expires, you need to log on to the Alibaba Cloud** *SSL [Certificates](https://yundunnext.console.aliyun.com/?p=casnext#/overview/cn-hangzhou) console* **to purchase and apply for a new certificate.**

### **Note:**

**Purchase the replacement certificate three to ten working days before certificate expiration so that the new certificate can be reviewed before the existing certificate expires.**

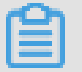

**Note:**

**You need to re-bind the domain name for the new certificate.**

#### Procedure

- **1. Log on to the** *Alibaba Cloud SSL [Certificates](https://yundunnext.console.aliyun.com/?p=cas#/overview) console***.**
- **2. Click Purchase Certificate in the upper-right corner to go to the certificate purchase page.**

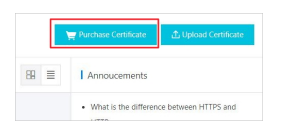

**3. Select the parameter values and complete payment.**

### **Note:**

**If the brand and domain type of the new certificate are exactly the same as the previous certificate, the system automatically synchronizes the application information and review materials that were submitted previously. This will not shorten the duration of the review process.**

- **4. Apply for an SSL certificate and re-bind the domain name.**
- **5. Submit the material for review.**
- **6. Install the newly purchased certificate on your server to replace the certificate that is about to expire.**

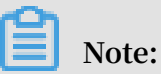

**If you do not install the new certificate on your server, the HTTPS will become unavailable once the previous certificate expires.**

## <span id="page-14-0"></span>4 Refund

**You can request a full refund of a digital certificate order before it is submitted for review, or if it fails the review. To get a refund, you must submit the ticket.**

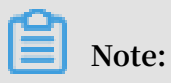

**However, the digital certificates that are successfully issued are non-refundable, in any case.**